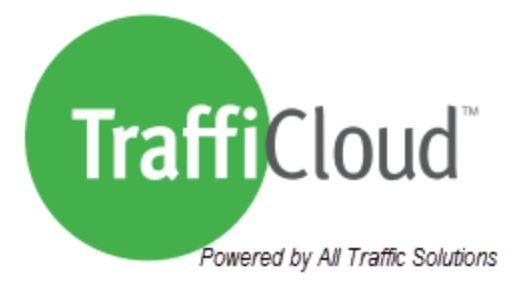

# **Startup Instructions**

# **TraffiCloud - For anywhere management**

The TraffiCloud is by far the easiest way available manage your equipment. These Apps leverage the power and convenience of the internet by combining a web-based user interface with a connection to your equipment in the field. There is **no software to install** and no IT department to involve, yet you'll be able to access all your equipment and information from anywhere.

If you are participating in a **Test Drive or a TraffiCloud Trial**, you have full access to our TraffiCloud. The equipment will show on your account

#### Login at: <http://portal.trafficloud.com>

The username and password has been **emailed to your account administrator**.

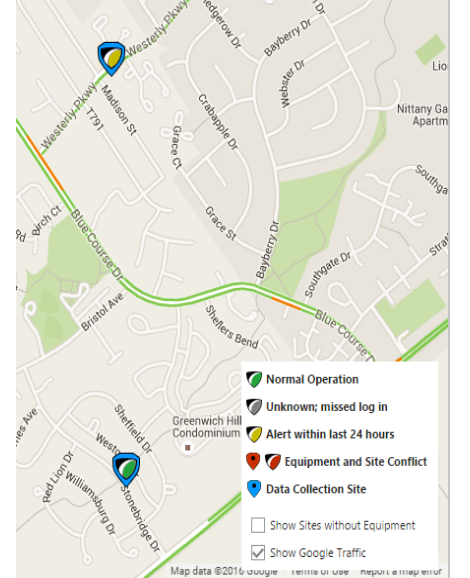

## **TraffiCloud Mobile App - For extra convenience**

If you purchased an Android tablet from us, the TraffiCloud App has been pre-installed. Open the app and login using your username & password. After that just scan for your devices and connect to any that are within range (20ft). If you purchased the TraffiCloud App and have an existing Android device you can download the app from the Google Play Store <https://play.google.com/store/apps/details?id=com.alltrafficsolutions.traffic>

## **TraffiCloud Sign Manager - For local connections**

- 1. If you will not be using our remote services but will be connecting your PC directly to the sign via USB or the optional Bluetooth module, you will need to install TraffiCloud Sign Manager.
- 2. Download and install the software from: <http://c.alltrafficsolutions.com/signmanager>
- 3. Open TraffiCloud Sign Manager and enter your username and password.
- 4. Plug Sign in via USB or pair to the sign via Bluetooth using the PIN code "**ATS**".
- 5. Under "Connection" on the main menu, press the blue "Connect" button to access/adjust your sign's settings.
- 6. If your PC does not automatically install the USB drivers, download and install them from [http://c.alltrafficsolutions.com/usb.](http://c.alltrafficsolutions.com/usb) (If the sign does not appear beside "Detected Devices" after installing the USB drivers, make sure that you click "Refresh" under "Connection" on the main menu and repeat step 5.)

For more information, see <http://alltrafficsolutions.com/support>